## 【Google Chrome について】

Google が開発しているブラウザです。Windows、Mac などで使用できます。 使用するにはダウンロードして使います。

現在の最新版は・・・・・・・バージョン 67.0.3396.99 です。

※ダウンロード、インストールした時に、ショートカットをデスクトップに作ることを お勧めします。

※Google Chrome をインストールし、Google のホームページを表示すると、「アカウ ントを作成しログインしまよう!」とメッセージが表示される場合がありますが、 「アカウント」も「ログイン」もしないで使用することをお勧めします。

◆最初に・・・『使いやすいように変更する箇所』

「Google Chrome の設定」 → 「設定」

・ホームボタンを表示する

「ホームボタンを表示する」のボタンを右にスライドし有効にします。 「○新しいタブページ」が選択されている場合は、その下にある 「○カスタムのウェブアドレスを入力」を選択し、「yahoo.co.jp」と入力します。

・起動時

「新しいタブページを開く」が選択されているので 「特定のページ又はページセットを開く」を選択し、「新しいページを追加」を クリックし、「yahoo.co.jp」と入力し、「追加」ボタンをクリックします。

「Google Chrome の設定」 → 「設定」 → 「詳細設定 ▲」

・ダウンロード

「ダウンロード前に各ファイルの保存場所を確認する」のボタンを右にスライドし 有効になっていることを確認します。

## (画面構成)

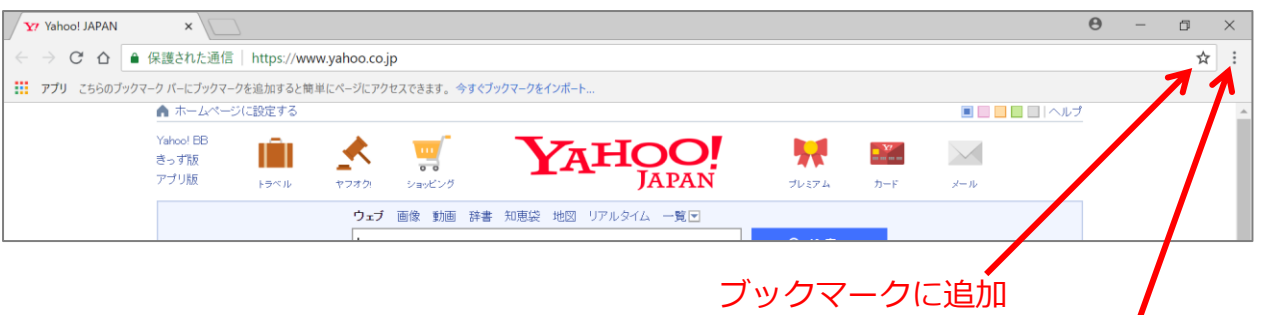

Google Chrome の設定

◆「ブックマーク」(お気に入り)

(ブックマークに追加)

・その 1

アドレスバーの右側の☆をクリックし、 「完了」ボタンをクリックする。

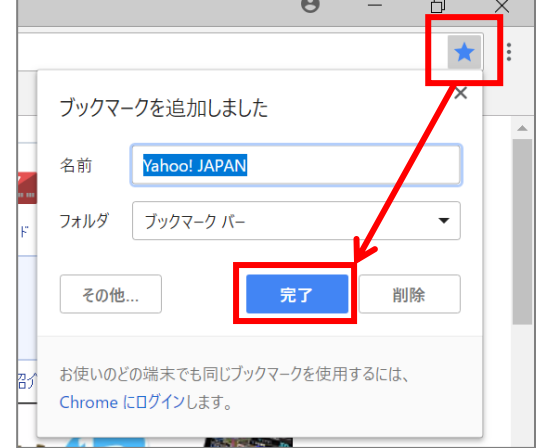

・その 2

「Google Chrome の設定」 → 「ブックマーク」

→ 「このページをブックマークする」

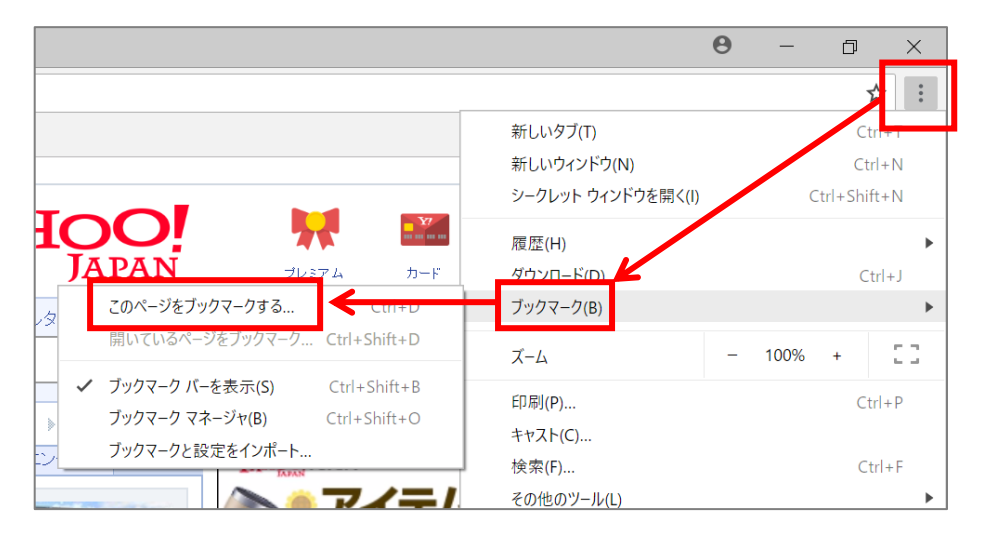

(ブックマークの利用) 画面上の「ブックマークバー」をクリックするか、「Google Chrome の設定」をク リックし、「ブックマーク」をクリックし、表示された一覧から見たいページをクリ ックします。

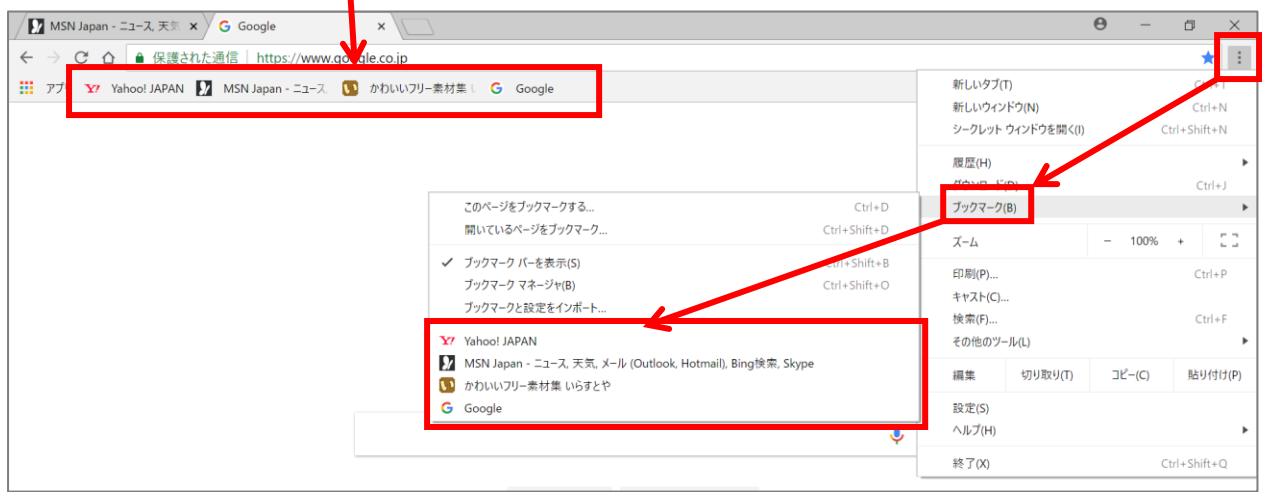

## ◆印刷

「Google Chrome の設定」をクリックし、「印刷」をクリックし、印刷の設定をし 「印刷」ボタンをクリックします。

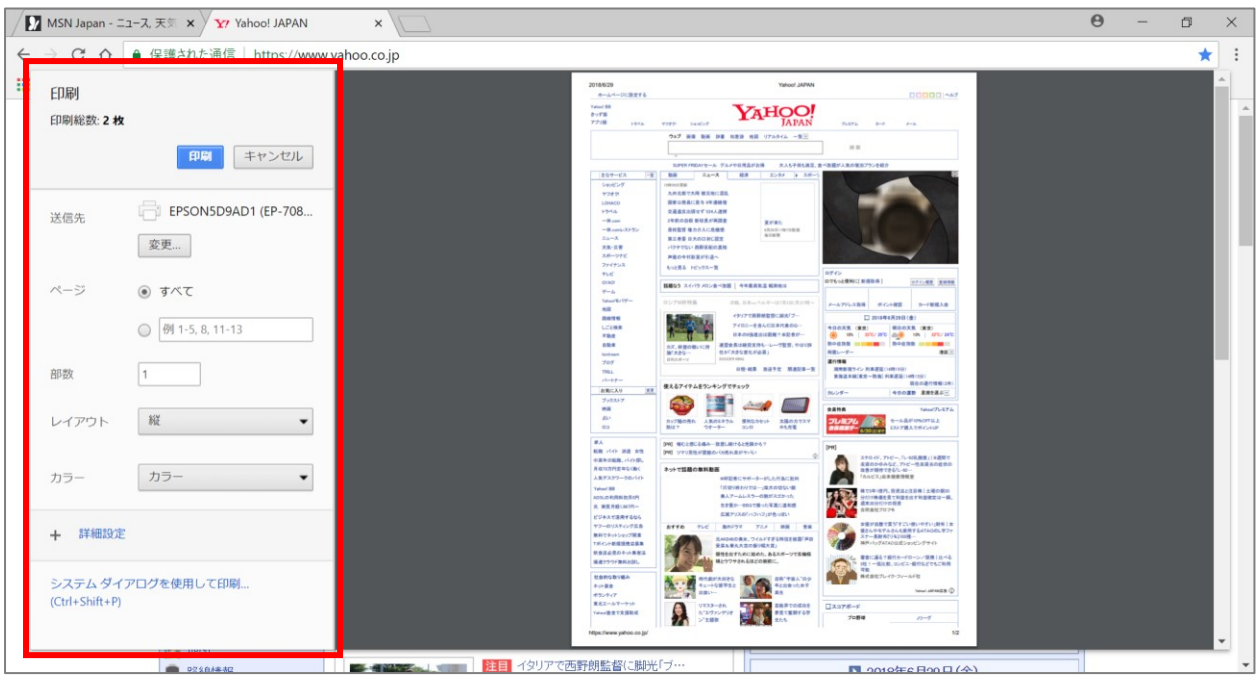